# **Nytt utseende och nya funktioner i Nookbox app**

 $\dot{\underline{\Pi}}$ 

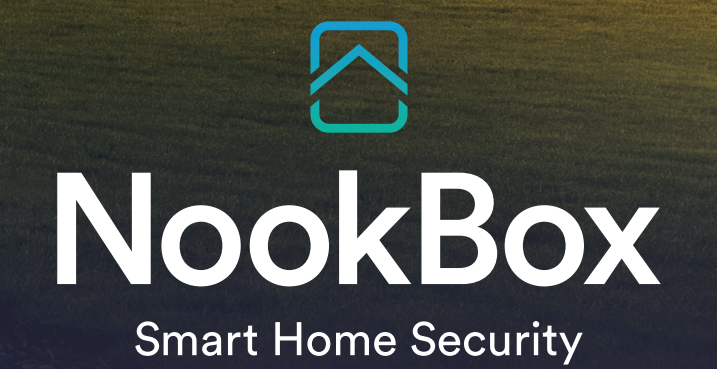

# **Nyheter generellt**

Nookbox app får i och med den senaste uppdateringen ett nytt utseende.

Förutom ny grafik kommer ni se att det tillkommit några nya funktioner som beskrivs nedan.

# **Startsidan**

På startsidan finns nu 2 val när man ska logga in.

### **Användare**

Här loggar precis som tidigare användarna in för att ansluta till sitt system.

### **Installatör**

Här kan man som installatör skapa ett konto (Installatören behöver för detta ett så kallat Backendkonto som man ansöker om hos Teletec) för att kunna lägga till sina system och komma åt dem för t.ex. programmering av hemautomation eller förbikoppla sektioner permanent.

Det är inte möjligt att till- eller frånkoppla larmet från denna vy. Det finns dessutom heller inga möjligheter för installatören att se bilder i systemet.

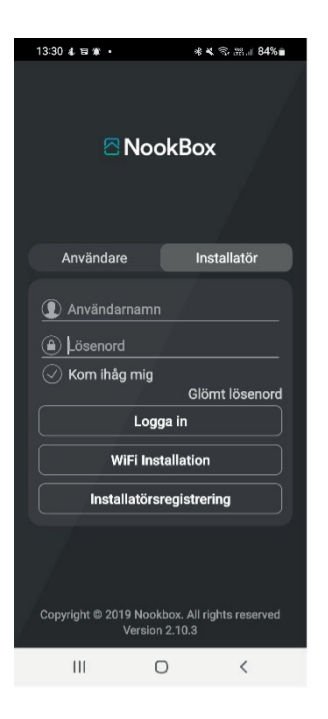

# **Installatör**

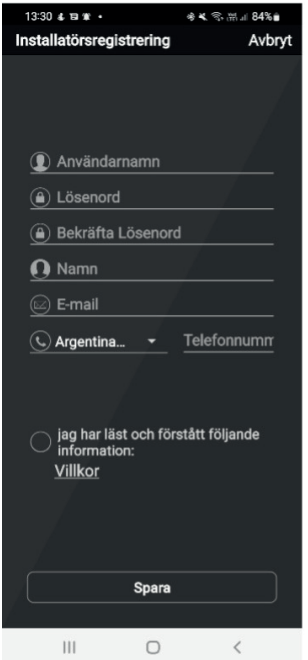

Installatören skapar ett konto via "**Installatörsregistrering**". Observera att ni skapar kontot på "rätt" (ert) företag som syns i listan efter ni blivit

registrerade i Backend.

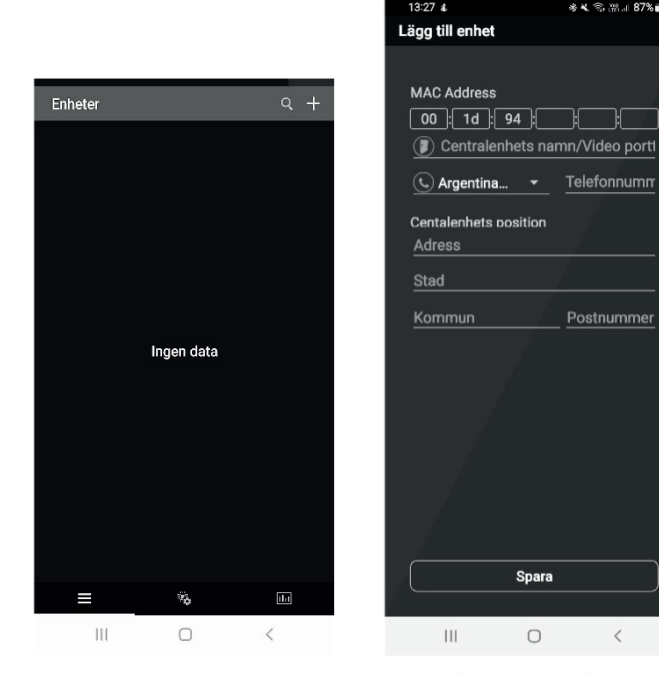

För att lägga till ett system i er enhetslista så trycker ni på + uppe i högra hörnet och följer instruktionerna. *Observera att Nookbox behöver startas om innan registreringen är färdig.*

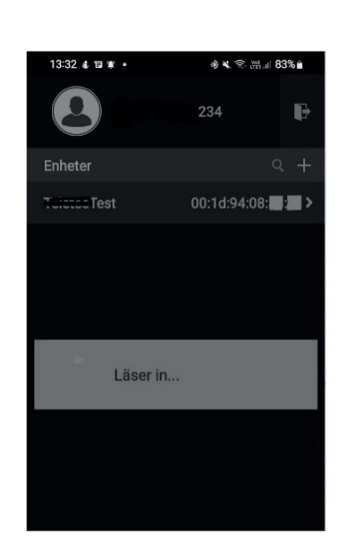

När registreringen är klar så finns systemet i kontolistan.

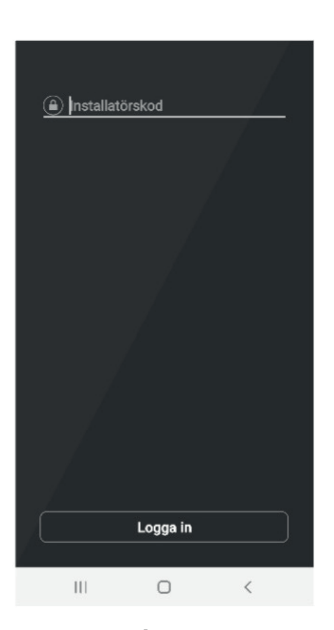

**För att ansluta**

Tryck på systemet i listan du önskar komma åt. Ange sedan installatörskoden.

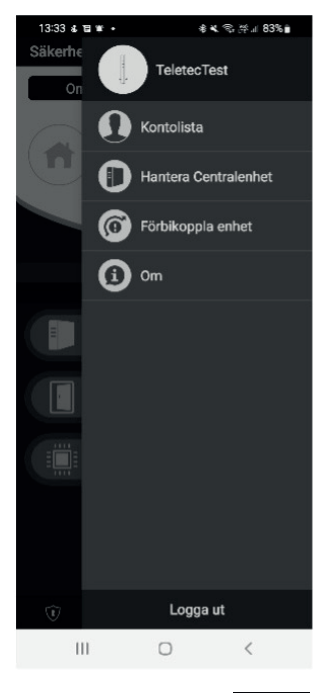

Uppe till höger på startsidan finns en kugghjulssymbol. Här kan ni lägga till

fler appanvändare, ändra namn på systemet och områdena, förbikoppla enheter permanent (installatörskod) eller under en tillkoppling (användarkod).

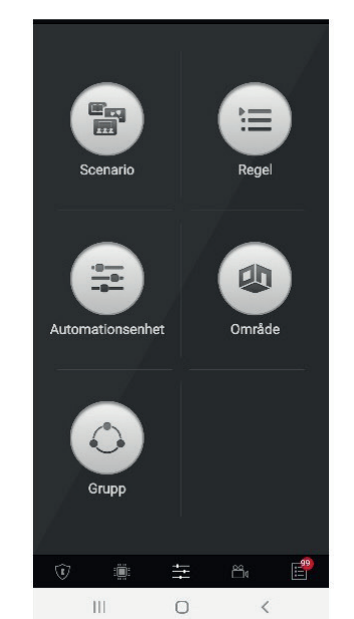

Spara

 $\circ$ 

⊣⊮

Telefonnumn

Postnummer

 $\hspace{0.1cm}\raisebox{-0.2ex}{\scriptsize$\scriptstyle\diagup$}$ 

**Automation**

Här kan man skapa Scenarion, regler och hantera allt som har med automation att göra.

Utöver dessa funktioner finns det möjlighet att se status, enheter och händelseloggen.

# **Användare**

Logga in på ert system eller tryck på "**Ny användare**" för att registrera huvudanvändaren i systemet.

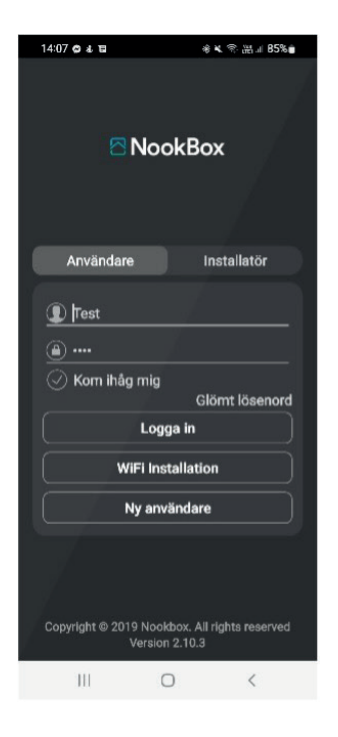

### **Startsidan**

Här kan man till- och frånkoppla sin Nookbox. Det finns 2 områden som kan styras separat. Vilket område respektive detektor tillhör ställs in på enheterna. Man ser även statusen på systemet samt om det t.ex. finns eventuella fel eller öppna sektioner.

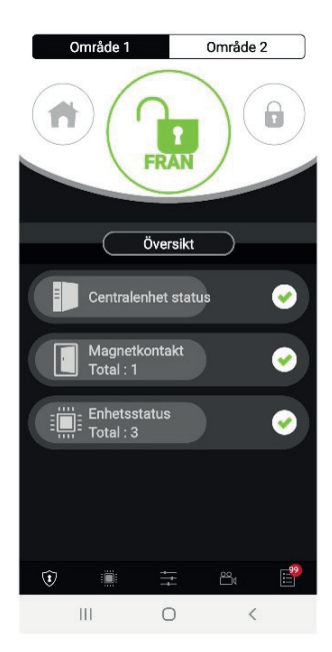

# **Användare**

I nederkant på appen finns 5 symboler. Från vänster hittar vi; Startsidan, Enheter, Automation, Kamera och Händelselogg.

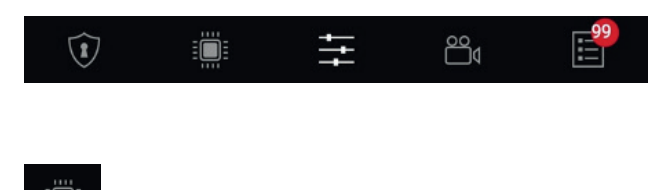

## **Enheter**

Se alla enheter och se status på respektive enhet.

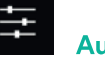

### **Automation**

**Scenario:** Här skapar man scener (tryck på +) som kan styras via app, scenariebrytare eller vid händelse från sektion (ställs in under respektive enhet).

**Regel:** Här skapar man regler (tryck på +) som följer vald händelse i systemet. Ett exempel på regel kan vara att man vill ha en smartplugg som tänder en lampa vid frånslag av larmet.

**Automationsenhet:** Här har ni en överblick på alla automationsenheter som finns i systemet.

**Område:** Här kan ni dela upp de olika automationsenheterna i olika områden för att lättare se vilken enhet som finns i respektive "Rum".

**Grupp:** Här kan ni lägga till fler enheter som ni vill styra med ett kommando, ett exempel kan vara att man vill slå på samtliga smartplugg man har i ett rum på en gång.

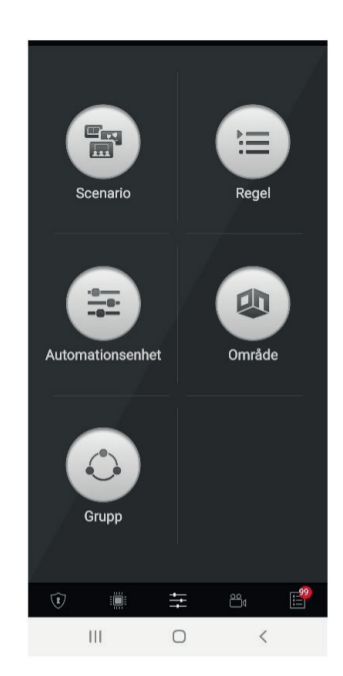

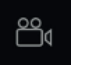

#### **Kamera**

Här ser ni alla era IP-kameror ni har i systemet. Klicka på pilarna för helskärmsläge. I övre menyn, "IR Kamera" ser ni era kameradetektorer. Här kan ni begära en bild.

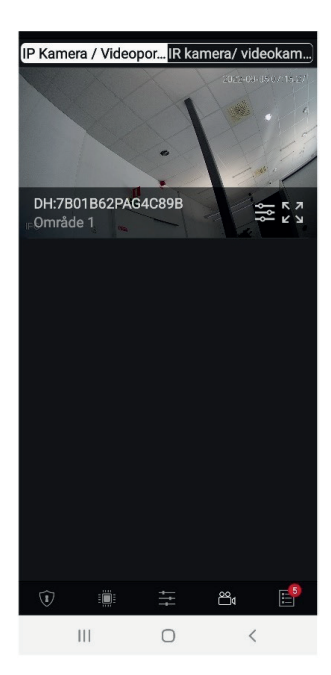

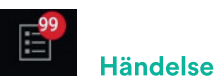

Här ser ni ett händelseregister på de händelser som genererat en notis. För att se till och frånkopplingar i systemet så måste "Notifiering" vara valt på användarkoden.

*Se Punkt Kod (övriga funktioner) för mer info.*

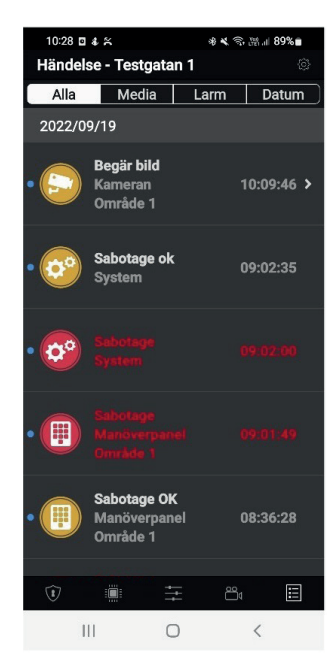

# **Användare**

### **Övriga funktioner**

På startsidan finns en kugghjuls symbol uppe till höger.

### **Kontolista**

Här kan ni lägga till fler användare i molnet. Dessa användare har inte masterbehörighet och är därför begränsade i vad de har rättighet till.

#### **Hantera centralenhet**

Här kan ni ändra namn på systemet samt de olika områdena.

#### **Meddelande**

Här kan ni t.ex. ställa in vilka typer av Push meddelande ni önskar få samt om du vill bli uppringd från dörrklocka (VDP).

### **Smart Alert**

Här görs personliga inställningar från funktion Geofencing.

### **Startsida**

Här väljer man vilken startsida man önskar ha i sin app.

#### **Kod**

Här lägger man till och redigerar användarkoder i systemet.

#### **Förbikoppla enhet**

Här kan man förbikoppla enheter permanent (installatörskod) eller tillfälligt, under en tillkoppling (användarkod).

#### **Tjänster och betalning**

Här kan man köpa till tilläggstjänster med bl.a. möjlighet till mer lagring och fler kameror.

#### **Om**

Här hittar ni information om systemet. Man kan här även radera sin användare från systemet.

*Obs: Om masteranvändaren raderar systemet så kommer samtliga användare avregistreras. Endast lämpligt om systemet t.ex. byter ägare.*

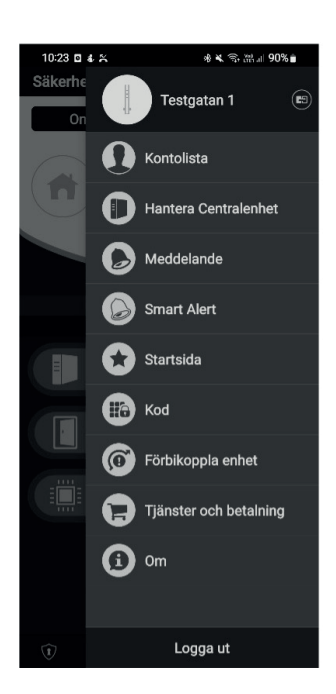

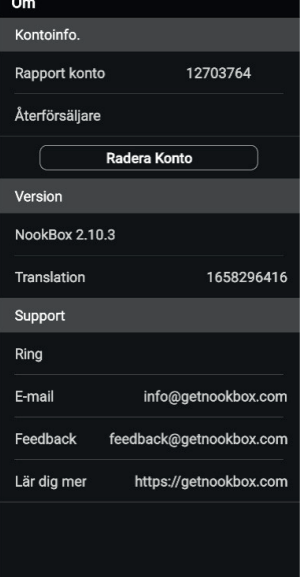

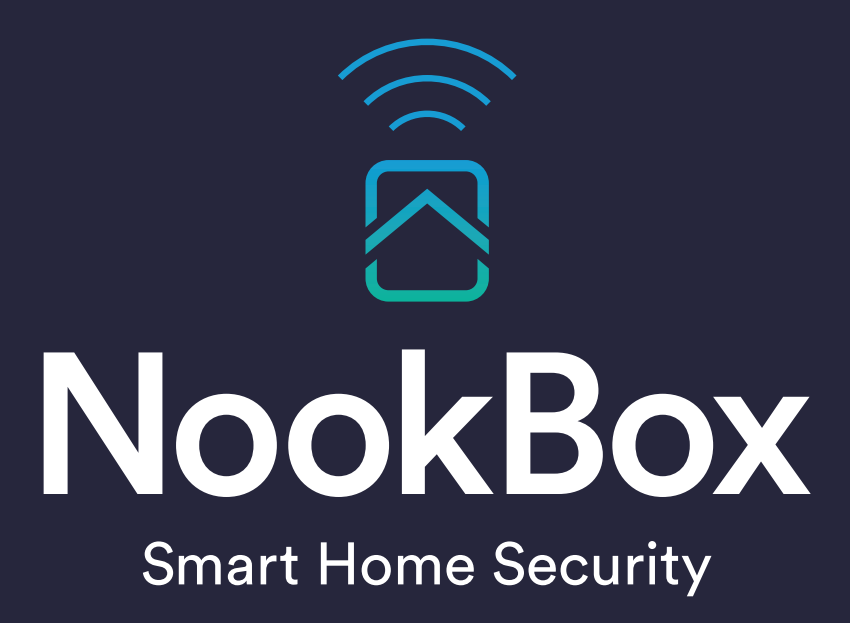

For more information visit: www.getnookbox.com